Printing of recorded Operator Actions

**SIMATIC WinCC flexible/Audit**

**Application Description August 2009**

# **Applikationen & Tools**

**Answers for industry.**

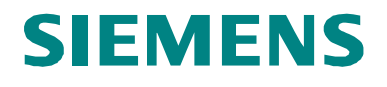

# **Warranty, Liability and Support**

**Note** The Application Examples are not binding and do not claim to be complete regarding the circuits shown, equipping and any eventuality. The Application Examples do not represent customer-specific solutions. They are only intended to provide support for typical applications. You are responsible for ensuring that the described products are used correctly. These application examples do not relieve you of the responsibility to use sound practices in application, installation, operation and maintenance. When using these Application Examples, you recognize that we cannot be made liable for any damage/claims beyond the liability clause described. We reserve the right to make changes to these Application Examples at any time without prior notice. If there are any deviations between the recommendations provided in these application examples and other Siemens publications – e.g. Catalogs – the contents of the other documents have priority.

> We do not accept any liability for the information contained in this document.

Any claims against us – based on whatever legal reason – resulting from the use of the examples, information, programs, engineering and performance data etc., described in this Application Example shall be excluded. Such an exclusion shall not apply in the case of mandatory liability, e.g. under the German Product Liability Act ("Produkthaftungsgesetz"), in case of intent, gross negligence, or injury of life, body or health, guarantee for the quality of a product, fraudulent concealment of a deficiency or breach of a condition which goes to the root of the contract ("wesentliche Vertragspflichten"). The damages for a breach of a substantial contractual obligation are, however, limited to the foreseeable damage, typical for the type of contract, except in the event of intent or gross negligence or injury to life, body or health. The above provisions do not imply a change of the burden of proof to your detriment.

Any form of duplication or distribution of these Application Examples or excerpts hereof is prohibited without the expressed consent of Siemens Industry Sector.

If you have any questions concerning this document please e-mail us to the following address:

[online-support.automation@siemens.com](mailto:online-support.automation@siemens.com)

#### **Industry Automation and Drives Technologies Service & Support Portal**

This article is taken from the Service Portal of Siemens AG, Industry Automation and Drives Technologies. The following link takes you directly to the download page of this document.

<http://support.automation.siemens.com/WW/view/en/36969886>

# **Table of Contents**

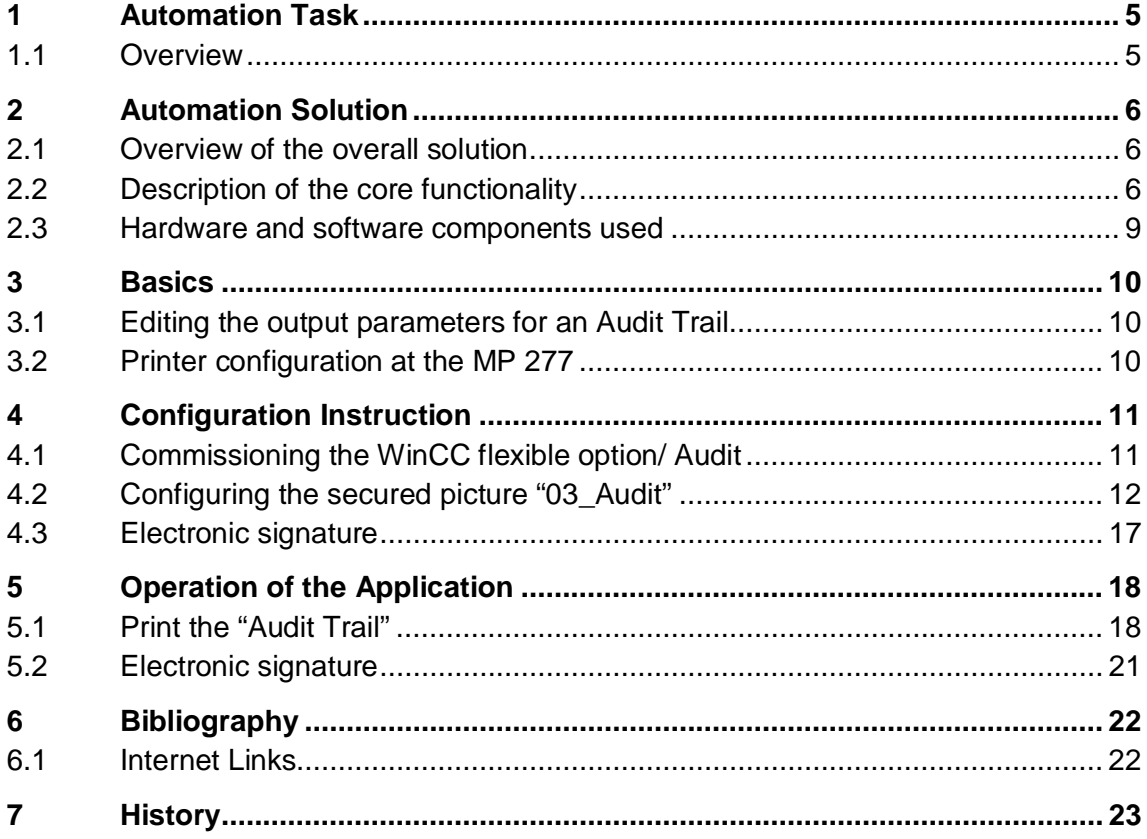

1.1 Overview

# <span id="page-4-0"></span>**1 Automation Task**

#### **1.1 Overview**

#### **Introduction**

<span id="page-4-1"></span>In many sectors the traceability of the actions performed in Runtime becomes more and more important. Storing the production data in electronic format has many advantages over paper documentation. For this reason, the function range of the option WinCC flexible/Audit was expanded as of version WinCC flexible 2008.

## **Overview of the automation problem**

The picture below provides an overview of the automation task.

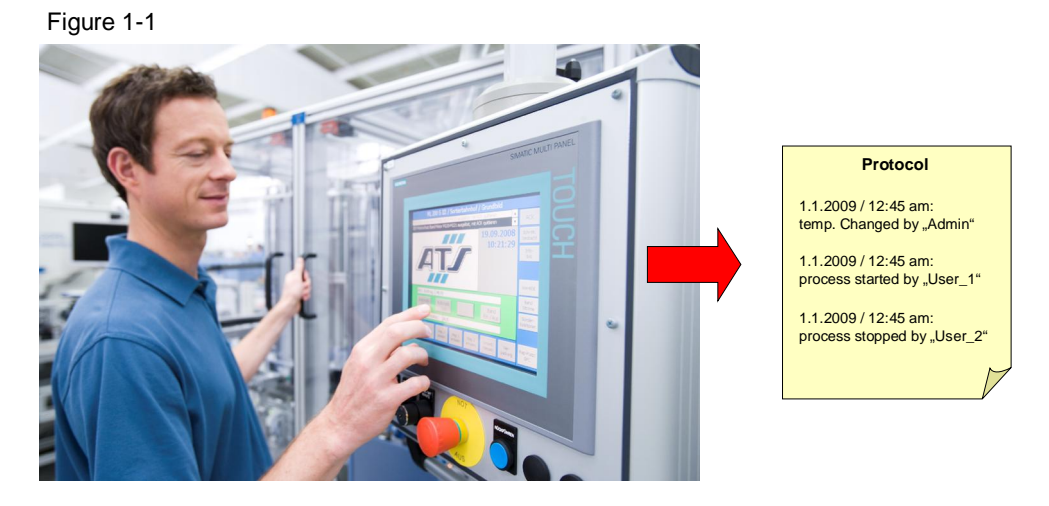

#### **Description of the automation problem**

An operating device shall be used for controlling a "bread baking plant". Using this example plant it should be possible to trace all operator actions at a later point in time as well. Setting the temperature at the oven shall only be allowed for certain users. A protocol shall be printed out via a printer.

2.1 Overview of the overall solution

# <span id="page-5-0"></span>**2 Automation Solution**

## **2.1 Overview of the overall solution**

#### **Display**

<span id="page-5-1"></span>The following figure displays the most important components of the solution:

Figure 2-1

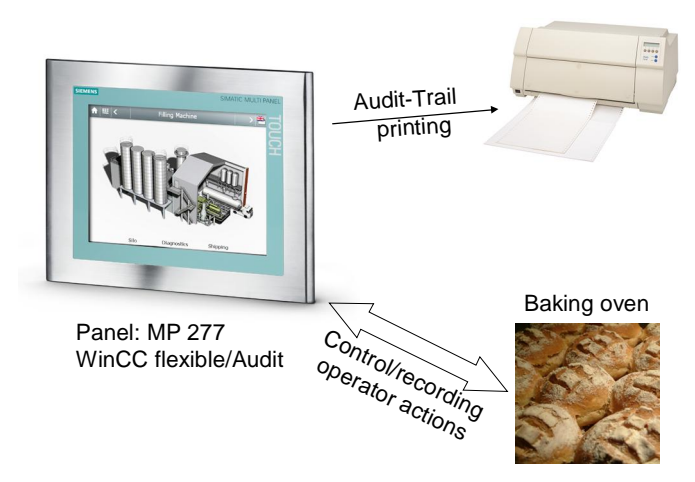

# **2.2 Description of the core functionality**

<span id="page-5-2"></span>The core functionality of the example is to print an Audit Trail and to include the respective securities.

For each performed operator and user action the traceability is guaranteed by means of the WinCC flexible option "Audit". These recordings are archived by printing the "Audit Trail". If an "Audit Trail" is to be printed, the current recording is interrupted and the printing process is started. Prior to the printing process it is ensured that a process operation is no longer possible, since these operations are not recorded in the stopped "Audit Trail".

A unique assignment of the responsibility for changing the oven temperature will be possible using the "electronic signature" function. While the "Audit Trail" is stopped it shall no longer be possible to perform operator actions. A query whether the print has been successful will appear as a check after printout.

The configuration example provides a solution to safely print the protocol in Runtime using the "Audit" option.

#### 2.2 Description of the core functionality

#### **Process sequence of main functionality**

To get to the secured picture "03\_Audit" the user must be registered and have the required user rights (logon as administrator). The "Audit" button can only be pressed if no plant process is active. For simulation purposes in the example project this is solved via a script ("all\_process\_stopped"). In a real plant this must be ensured by the control program and be signaled at the panel.

Picture "03 Audit" can only be accessed if these 2 conditions are fulfilled. In this picture it must be ensured that the template is not used to provide no operating elements after stopping the archiving process.

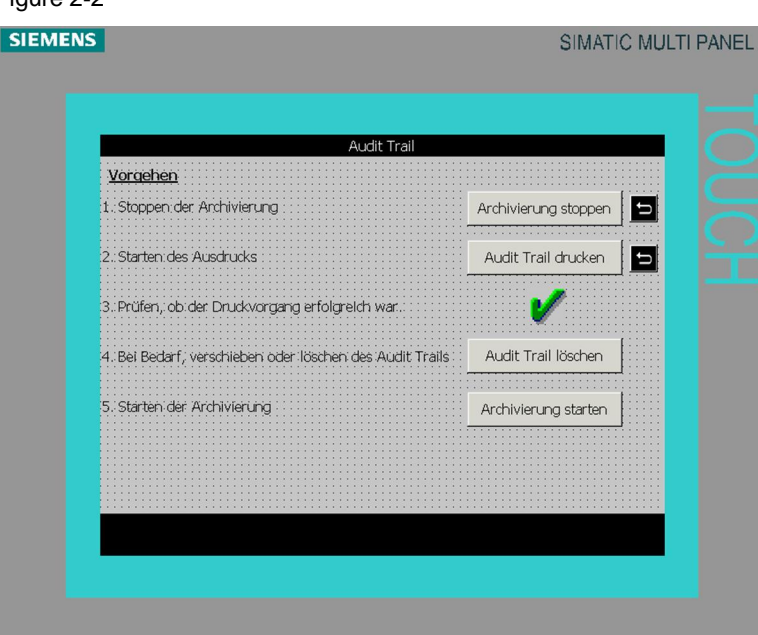

# Figure 2-2

## 2.2 Description of the core functionality

The following steps are required for securing an audit protocol.

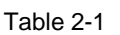

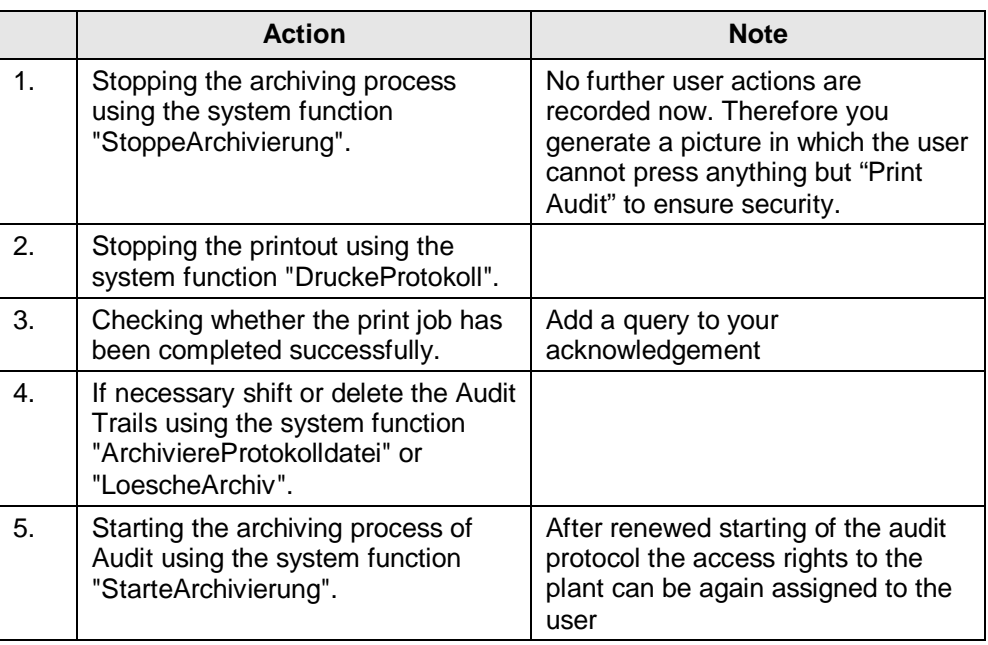

# **Advantages of this solution**

The "Audit" option replaces the paper documentation at plants:

- · Simple acquisition of the data at the entire plant
- Simple archiving of the data at the entire plant
- · Recorded data are fake-proof and can be read any time
- · Supports sector-specific and sector-wide standards for electronic documentation of production data
- · Continuous traceability of operator actions of users
- · Electronic signature

## **Typical fields of application**

The "WinCC flexible Audit" is specially used in sectors where traceability and documentation of production data becomes increasingly important. Some respective examples are:

- · Pharmaceutical industry
- · Food and beverages industry
- Chemical industry
- · Engineering industry

## 2.3 Hardware and software components used

# **2.3 Hardware and software components used**

<span id="page-8-0"></span>The application was generated with the following components:

#### **Hardware components**

Table 2-2

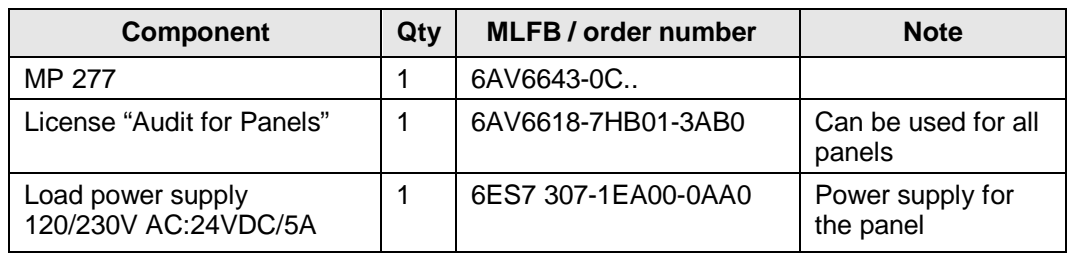

Further information on the handling of licenses is available in entry [27005215](http://support.automation.siemens.com/WW/view/en/34969655).

#### **Standard software components**

Table 2-3

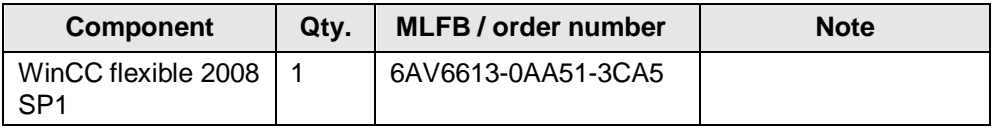

### **Example files and projects**

The following list contains all files and projects used in this example.

Table 2-4

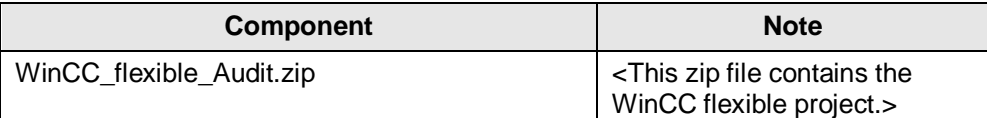

3.1 Editing the output parameters for an Audit Trail

# **3 Basics**

## **3.1 Editing the output parameters for an Audit Trail**

<span id="page-9-1"></span><span id="page-9-0"></span>Edit the output parameters for an Audit Trail protocol in the Properties window. To display the properties, the "Print Audit Trail" object must have been added in a protocol. The Properties window must be open.

In Properties the following parameters can be edited:

- · Colors and style
- Position and visible elements

Furthermore, the protocol can be provided with a header and footer. A title page can be added optionally. Here you open the generated protocol. Use drag & drop to insert the page number as well as other basic objects from the tools window.

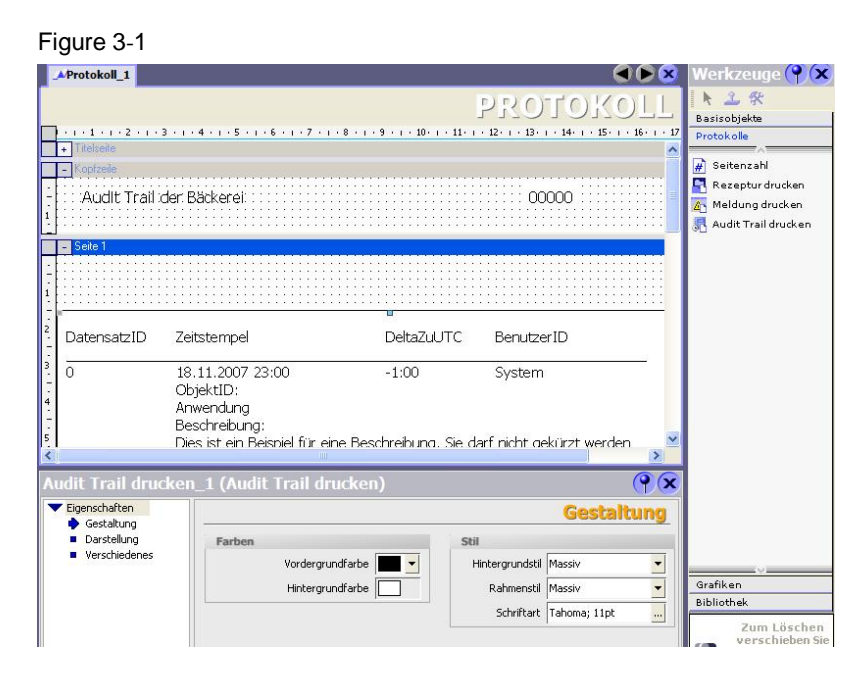

## **3.2 Printer configuration at the MP 277**

<span id="page-9-2"></span>A detailed overview of the enabled printer for SIMATIC Panels and Multi Panels are available at entry ID [14668901](http://support.automation.siemens.com/WW/view/en/14668901). This FAQ also describes the commissioning process of the printer.

# 4.1 Commissioning the WinCC flexible option/ Audit

# **4 Configuration Instruction**

# **4.1 Commissioning the WinCC flexible option/ Audit**

<span id="page-10-1"></span><span id="page-10-0"></span>Follow the steps from Table 4-1 to configure the Audit option.

Table 4-1

| <b>No</b>        | <b>Action</b>                                                                                                    | <b>Comment</b>                                                                                                    |
|------------------|----------------------------------------------------------------------------------------------------|----------------------------------------------------------------------------------------------------|
| 1.               | In the project window you open<br>the entry "Properties" in the<br>context menu of the project.<br>In GMP settings you activate the<br>selection "Regulated project".<br>The project is now expanded by<br>configuration options.                                                                                                  | Projekt (Project)<br>General<br>General<br>Properties<br><b>Project Settings</b><br>Projekt<br>Name<br>WinCC_flexible_Audit<br>File name<br>File path<br>D:\WinCC flexible Projects<br><b>GMP Settings</b><br>Regulated project<br>QK<br>Cancel                                                                                                    |
| $\overline{2}$ . | In "Archive" an "Audit Trail"<br>archive was enabled through the<br>activation of the regulated<br>project. Here you define the<br>storage location, path and other<br>desired properties. It is important<br>here that the protocol is executed<br>Runtime start.                                                                 | 66 Q<br>$\bullet x$<br>Audit Trail<br><b>Lu</b> Projekt<br><b>The Bedengeraet_1(MP 277 10"</b><br>Screens<br>Audit-Trail_1<br>V Enable locaing at runtime start<br>Communication<br>Alam Managem<br><b>Recipes</b><br>Storage<br>Historical Data<br>Menoncerous<br>N. Data Logs<br>N. Alam Logs<br>Storage location: Datei - CSV (ASCII)<br>If storage space has been exhi<br>Path: Storage Card MMCL<br>Signing may be bypassed<br>Audi Trail<br>Gla <mark>ta i</mark> s Scripts<br>Gla <mark>ta</mark> Reports<br>÷ MB<br>Low free storage space limit: 10.0<br>Contents<br>Text and Graphics Lists<br>Log alarm text in Audit Trail<br>Runtime User Administ<br>Device Settings<br>Language Settings<br>ь<br>Events<br><b>Function List</b><br>⊠• 国国<br>Critical Low Free Stc<br>Project Languages<br><b>IS</b> Graphics<br>Low Free Storage St 1<br><no fu<br="">Project Texts<br/>Dictionaries<br/>buchzes<br/>estion Many</no> |
| 3.               | In "Protocols" you create a new<br>protocol and draw the "Print Audit<br>Trail" object into the protocol via<br>drag & drop.<br>How to edit the output<br>parameters of the protocol is<br>available in the Basics of this<br>description.<br>The Audit Trail has now been<br>configured and will be recorded<br>at Runtime start. | AProtokoll 1<br>$\blacksquare$<br>1 三 宋<br>$\left($ $\cap$ $\right)$<br>Basisobjekte<br>$-8$ + 1 + 9 + 1 + 10 + 1 + 11 + 1 + 12 + 1<br><b>Protokole</b><br>n a<br>Seitenzahl<br>16<br>Rezeptur drucken<br>Audit Trail der Bäckerei:<br>00000<br>Meldung drucke<br>Audit Trail drucker<br>Datensatz <sup>ID</sup><br>Delta7uUTC<br>Zeitstempel<br>BenutzerID<br>18.11.2007 23:00<br>$\overline{0}$<br>$-1:00$<br>System<br>ObjektID:<br>Anwendung<br>Beschreibung:<br>Dies ist ein Beisniel für eine Beschreihung. Sie darf nicht gekürzt werden<br>$\circ$<br>lit Trail drucken_1 (Audit Trail drucken<br>Eigenschaften<br><b>Gestaltung</b><br>Gestaltung<br>Darstellung<br>Farben<br>Werschiedenes<br>Hintergrundstil Massiv<br>⊻<br>Vordergrundfarbe<br>Grafiken<br>$\overline{ }$<br>Hintergrundfarbe<br>Rahmenstil Massiv<br><b>Ribliothek</b><br>$\overline{a}$<br>Schriftart Tahoma; 11pt<br>Zum Löschen<br>verschieben       |

- **Note** After activating the regulated project, the following configurations are possible:
	- · Project window, group "Archive": Entry "AuditTrail"
	- Properties window of the variables, group Properties: Entry "GMP Settings"
	- Properties window of the recipes, group Properties: Entry "GMP Settings"
	- System function "Notify User Action"

# **4.2 Configuring the secured picture "03\_Audit"**

<span id="page-11-0"></span>Create a new picture (03\_Audit). To get to this picture configure an invisible button in the template and place it above the text field "Audit". In the "Visibility" animation you ensure that the invisible button is only visible if all processes of the plant have been terminated. In this example application this is realized by the "all\_process\_stopped" script. If no running processes exist, the variable "running\_prozess" is set to 1 and the button becomes visible. Configure a switching to picture "03\_Audit"

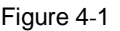

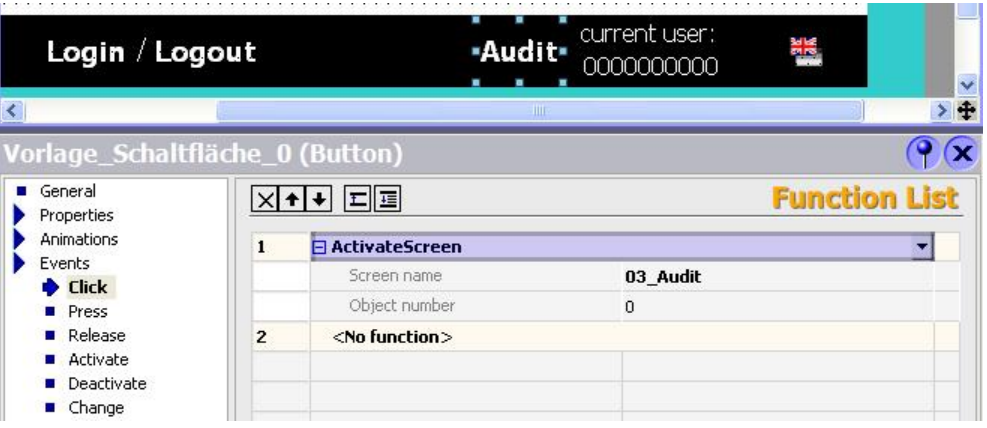

Only the administrator of the plant should have access to the "03\_Audit" picture. Therefore, you activate the security at the invisible button.

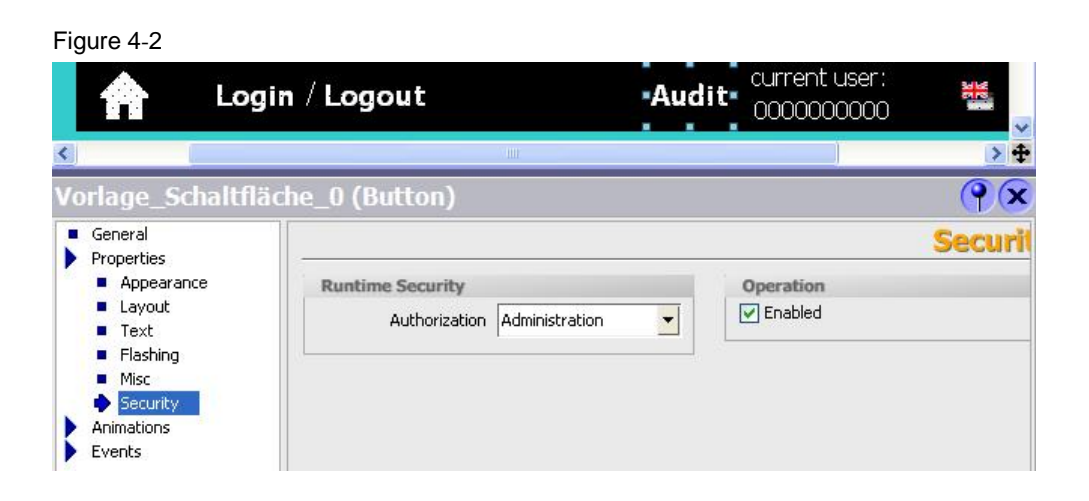

Picture "03\_Audit" must not be configured with the template, since the user could stop the recording of the audit protocol and get back to the plant control. In this situation secure recording would no longer be guaranteed.

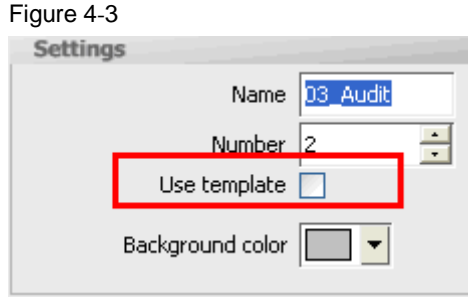

In picture "03\_Audit" you configure the following buttons:

• Stop archiving (the recording into the "Audit-Trail\_1" archive is stopped using the "StoppeArchivierung" function.)

#### Figure 4-4

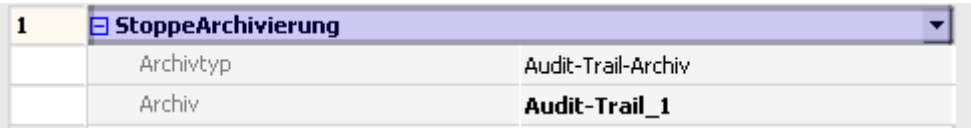

Print Audit Trail (the printout is initiated using the "DruckeProtokoll" function.)

#### Figure 4-5

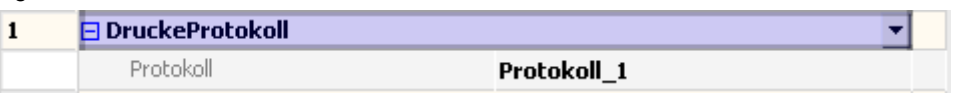

Delete Audit Trail (the content of the archive file is reset using the "LoescheArchiv" function.)

#### Figure 4-6

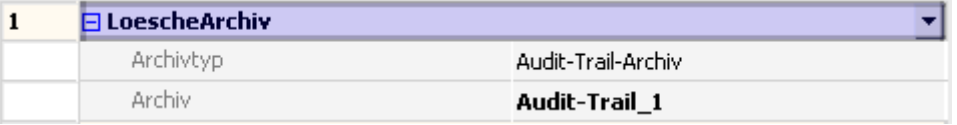

#### **Note** Optionally, you can secure the archive file to a PC connected at the network. How to save to a PC via a local network is described in entry [13336639](http://support.automation.siemens.com/WW/view/en/13336639).

· Start archiving (the recording is restarted using the "StarteArchivierung" function.)

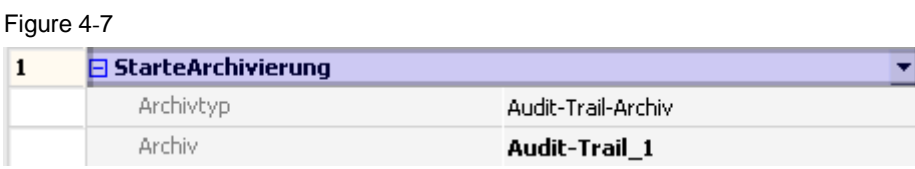

Add a further picture or object which is to be shown as a query on the printing process. This query is meant as additional security for the successful printout. If printing has been successful the Audit Trail can be archived or be deleted. If printing has not been successful the user should be able to initiate the printing process again.

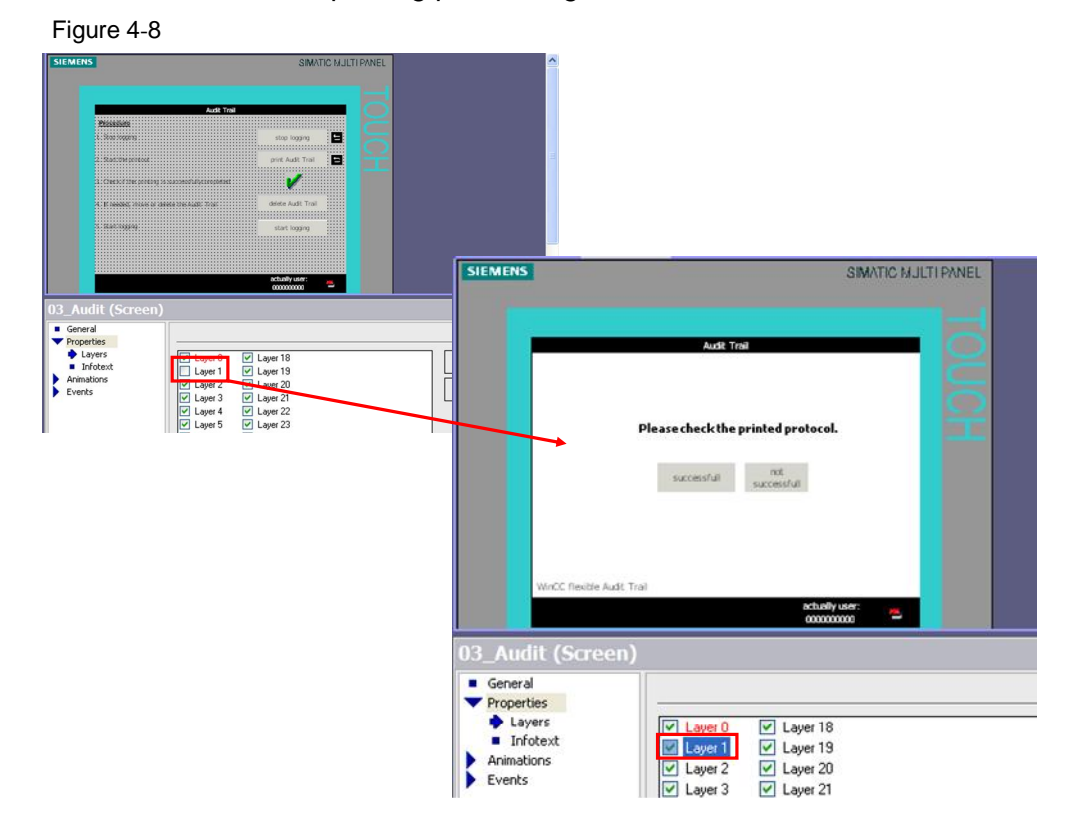

At the "Start Logging" button the start screen reappear to be able to operate the plant again after starting the recording.

#### Figure 4-9

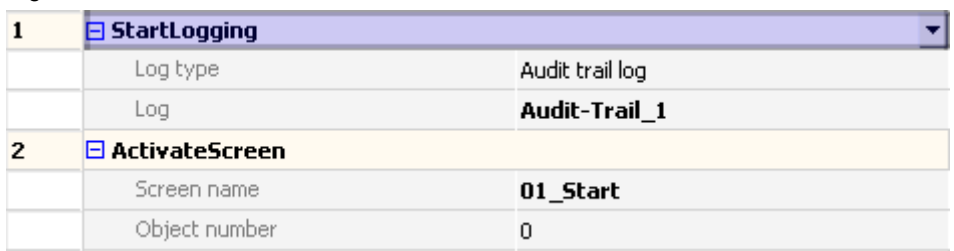

**Note** In Animations you activate the "Visibility" checkbox so that only the button whose function follows in the next step becomes visible. This procedure ensures the correct archiving process.

4.3 Electronic signature

# **4.3 Electronic signature**

<span id="page-16-0"></span>The Audit Trail function and the "Electronic signature" are provided with the Audit option.

Through the electronic signature the user is supported in fulfilling increased quality requirements of his project, i.e. for plants requiring validation according to 21 CFR Part 11.

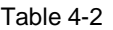

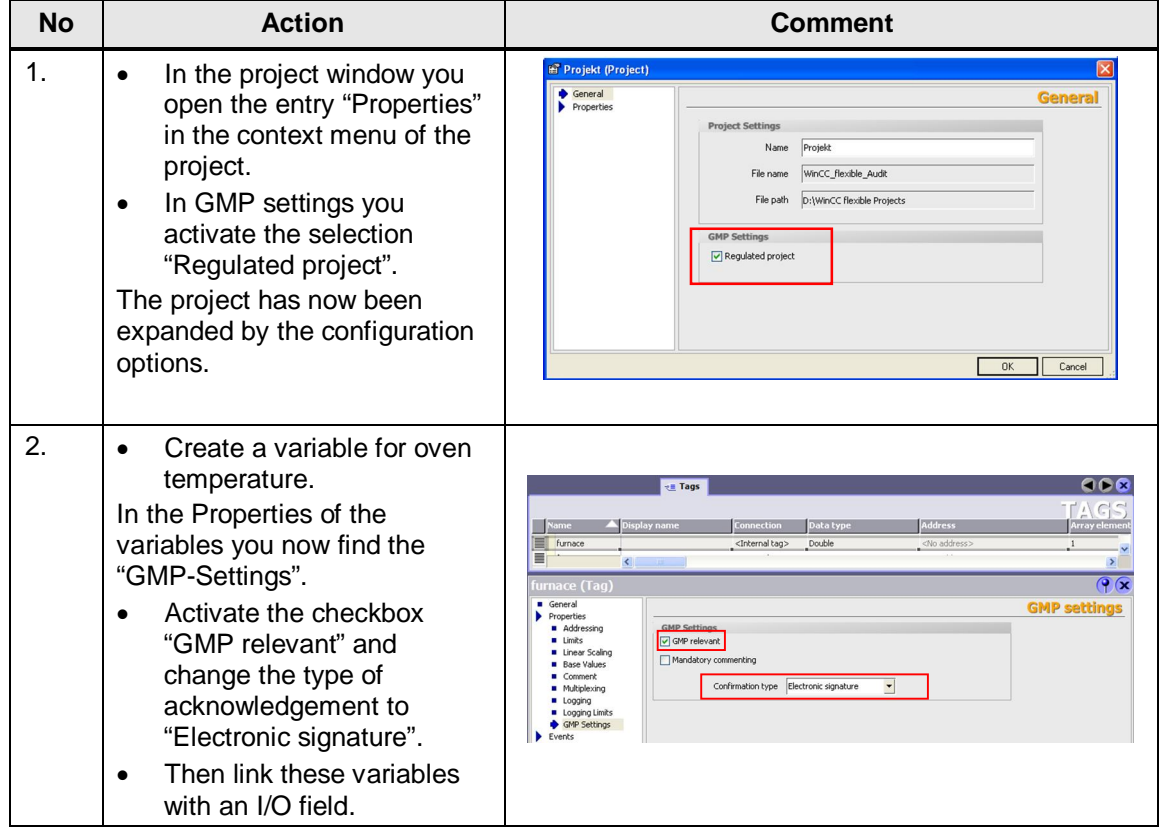

5.1 Print the "Audit Trail"

# <span id="page-17-0"></span>**5 Operation of the Application**

# **5.1 Print the "Audit Trail"**

#### **Introduction**

<span id="page-17-1"></span>To print an "Audit Trail" proceed as described in Table 5-1. The baking process has already been started.

In picture "03\_Audit" operation of the plant is not possible then. This is a secured picture since the recording is stopped and otherwise security problems might arise. The user only has the option to change the language. For optimal representation of the sequence of the printing process only those control elements are shown through the "Visibility" property which are also required in the active step.

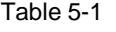

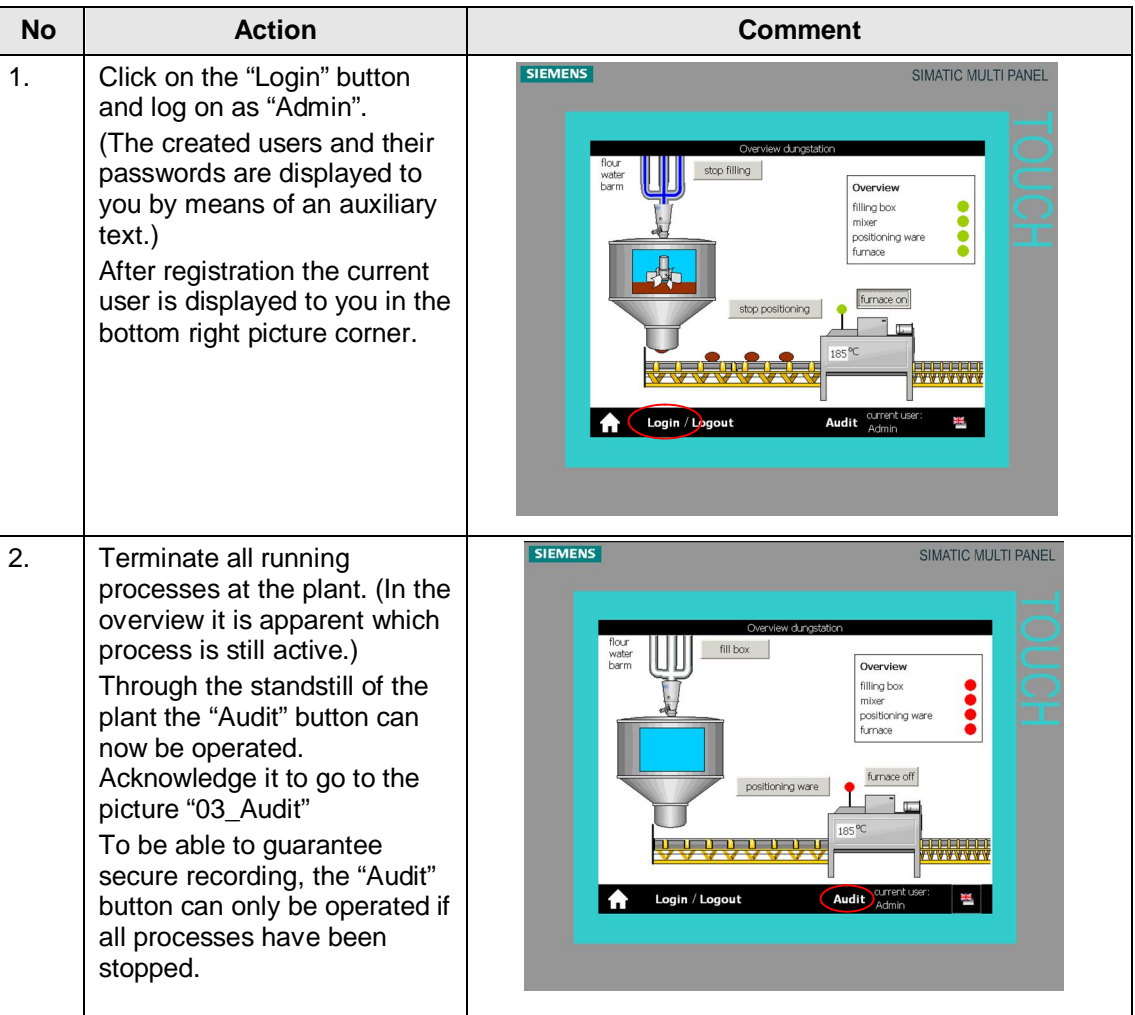

# 5.1 Print the "Audit Trail"

![](_page_18_Picture_109.jpeg)

# Operation of the Application

# 5.1 Print the "Audit Trail"

![](_page_19_Picture_100.jpeg)

5.2 Electronic signature

# <span id="page-20-0"></span>**5.2 Electronic signature**

A further feature is using the "Electronic signature" function. If was configured in the example project when changing the oven temperature.

![](_page_20_Picture_101.jpeg)

![](_page_20_Picture_102.jpeg)

# **6 Bibliography**

# **6.1 Internet Links**

<span id="page-21-1"></span><span id="page-21-0"></span>This list is by no means complete and only provides a selection of appropriate sources.

![](_page_21_Picture_96.jpeg)

Further help on the topic of WinCC flexible/Audit is available in the WinCC flexible help system.

# **7 History**

<span id="page-22-0"></span>Table 7-1 History

![](_page_22_Picture_60.jpeg)